>> Perfect & Simple Security Solution!

# **IPChanger Installation & User Guide**

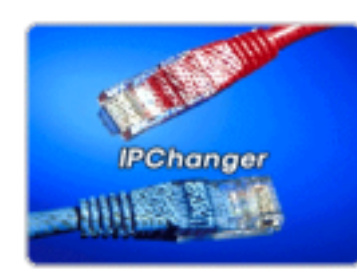

FNET Co., Ltd. KFSB Bldg. 10th. Fl. 16-2 Yoido-dong, Youngdeungpo-ku, Seoul 150-010, Korea Tel)+82-2-761-5885 Fax)+82-2-761-5909

## FNET Co., Ltd.

## $[$

- 1 . IPChanger
	- IPChanger
	- IPChanger
	- IPChanger
	- IPChanger

#### 2 . IPChanger

- 설치를 위한 시스템 요구사항
- 설치 절차

#### 3 . IPChanger

- 등록정보 및 구성 변경
- 사용 방법
- 4 . IPChanger

IPChanger - 2 -

#### 1 . IPChanger

#### **IPChanger**

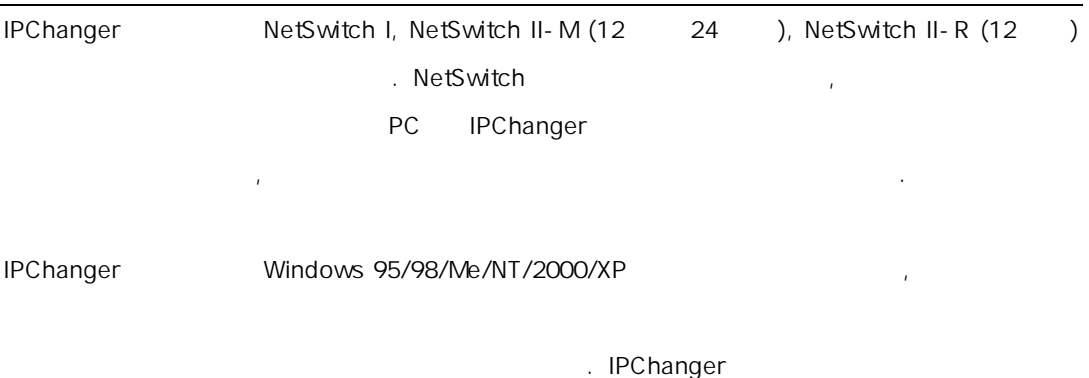

설치가 가능하며 다음과 같은 기능 및 장점을 가지고 있습니다.

#### IPChanger

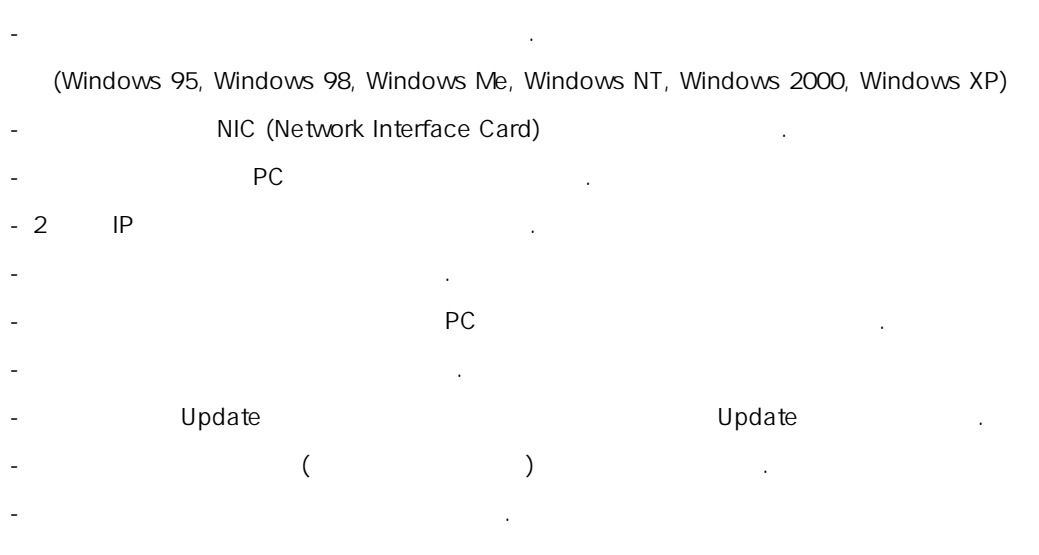

IPChanger  $\sim$  3 -

#### IPChanger

- 2 NP 1 NP
- Windows 95/98/Me)
- $-$  Novell Netware 3.x, 4.x
- DHCP (Dynamic Host Configuration Protocol)
- ( A B) ( )
- 실시간 Dpdate
- 사용 환경 설정을 위한 시스템 트레이 아이콘 지원

#### IPChanger

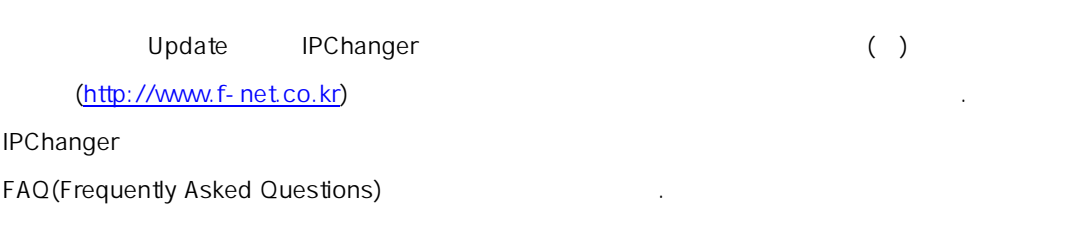

IPChanger - 4 -

#### 2 . IPChanger

 $\star$ 

IPChanger  $\blacksquare$ 

사용해야 합니다.

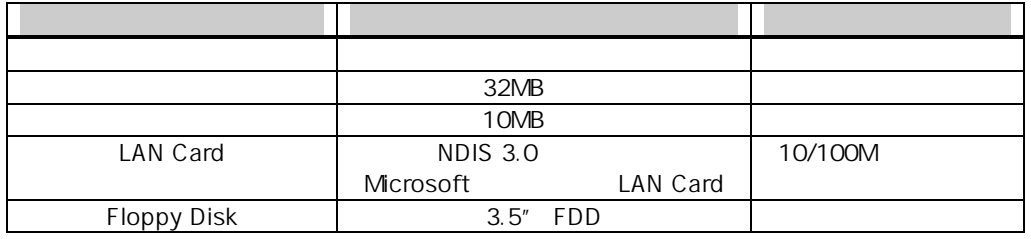

- Windows 95/98(IE 5.0 , NDIS 3.0 )
- Windows NT 4.0(SP4, IE 5.0 , NDIS 3.0 )
- Windows Me/2000(IE 5.0 )
- Windows XP

 $\star$ 

IPChanger 3. The set of the set of the set of the set of the set of the set of the set of the set of the set of the set of the set of the set of the set of the set of the set of the set of the set of the set of the set of

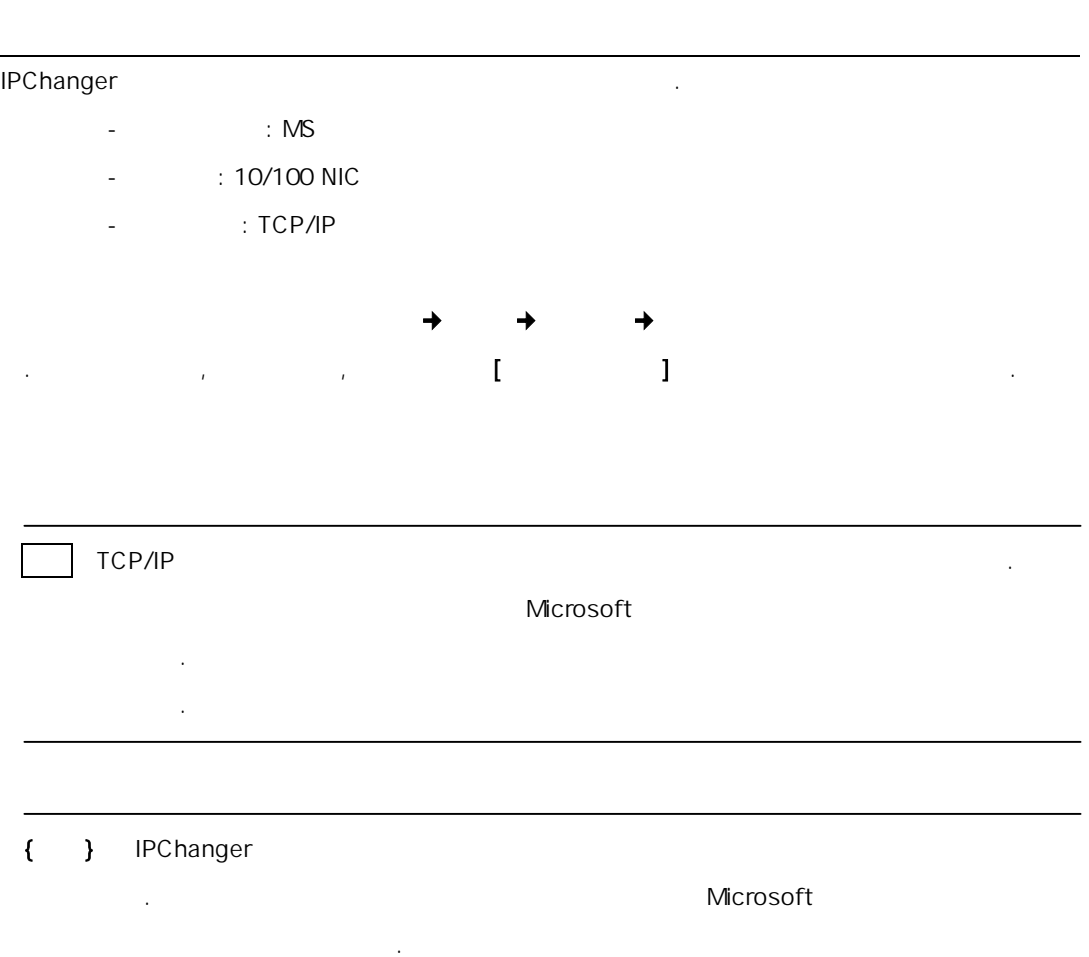

IPChanger  $\sim$  6 -

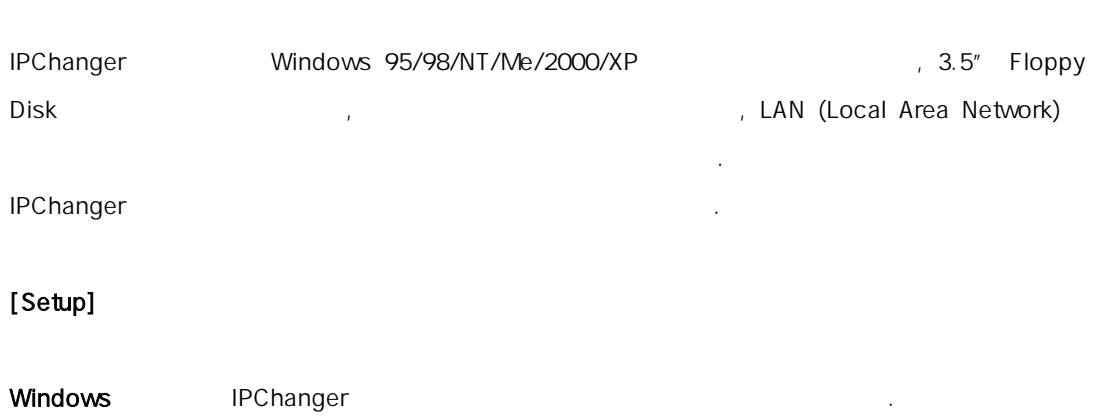

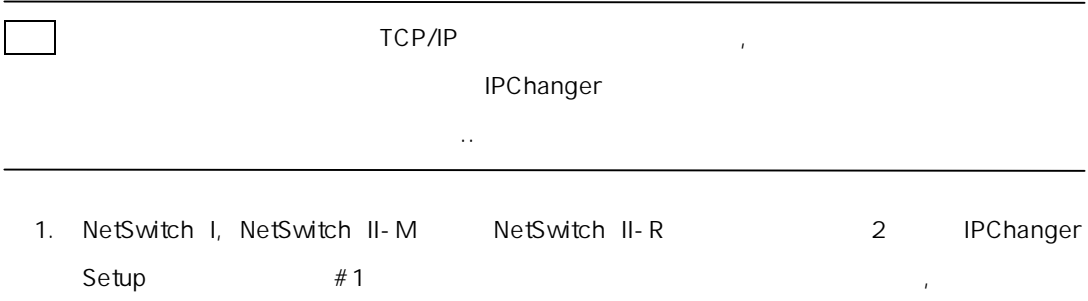

(Command)  $A:\&\text{Setup.e}$  and  $A:\&\text{Setup.e}$ Setup.exe  $\qquad \qquad$ .

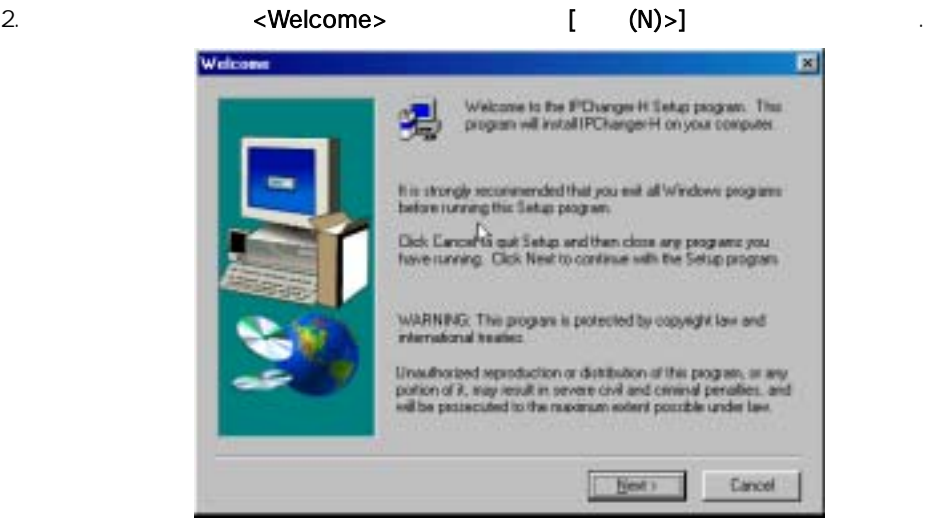

IPChanger  $\sim$  7 -

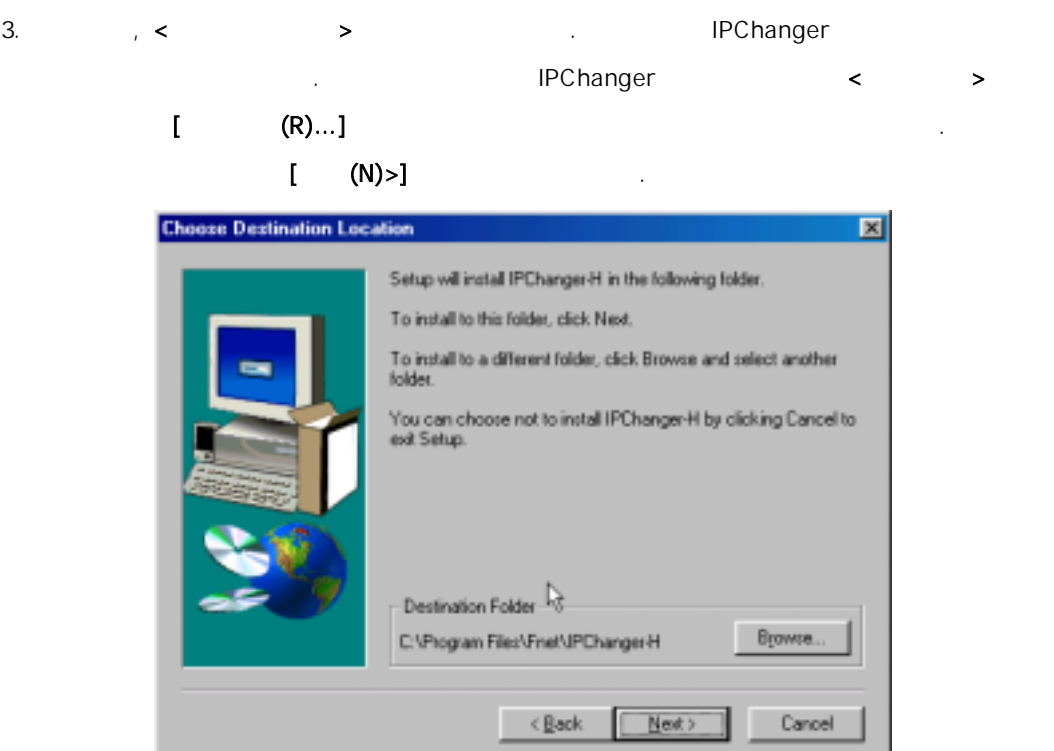

4. 다음과 같이 <프로그램 폴더 선택> 화면이 나타납니다. 원하는 프로그램 폴더를 선택한

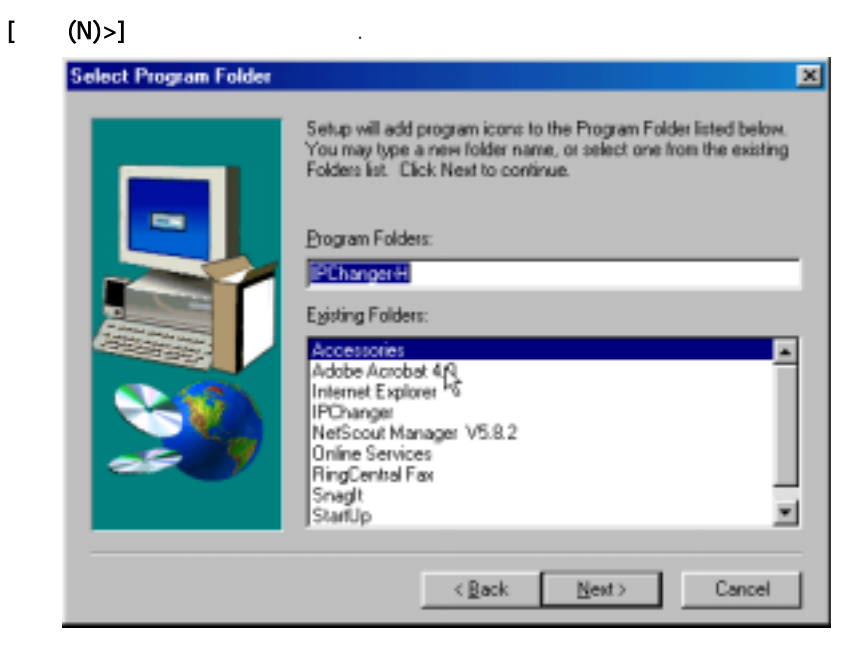

IPChanger - 8 -

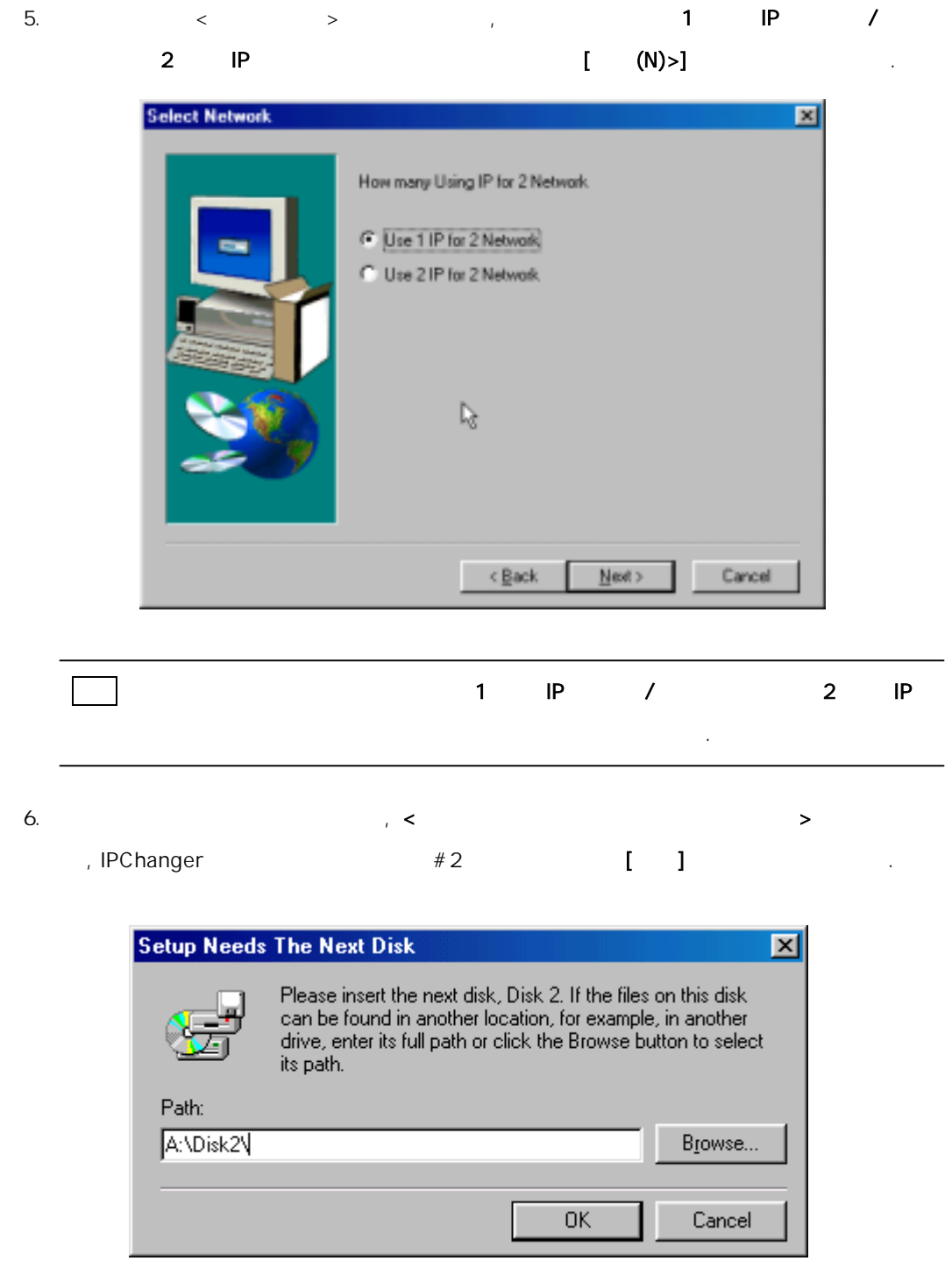

IPChanger 설치 안내서 - 9 -

7. ( 2 ) < > 납니다. 설치 완료 후 IPChanger 를 자동 실행하고 싶으면 [설치 완료 후 실행 합니다]  $\label{eq:1} \mathbf{I} = \mathbf{I} \tag{3}$ 

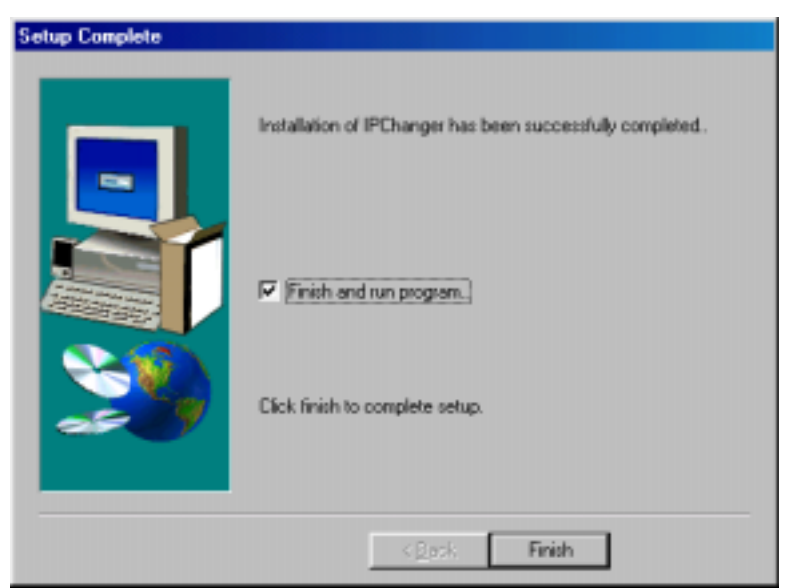

IPChanger 2008 - 10 April 2008 - 10 April 2008 - 10 April 2008 - 10 April 2008 - 10 April 2009 - 10 April 2009

İ

#### 3 . IPChanger

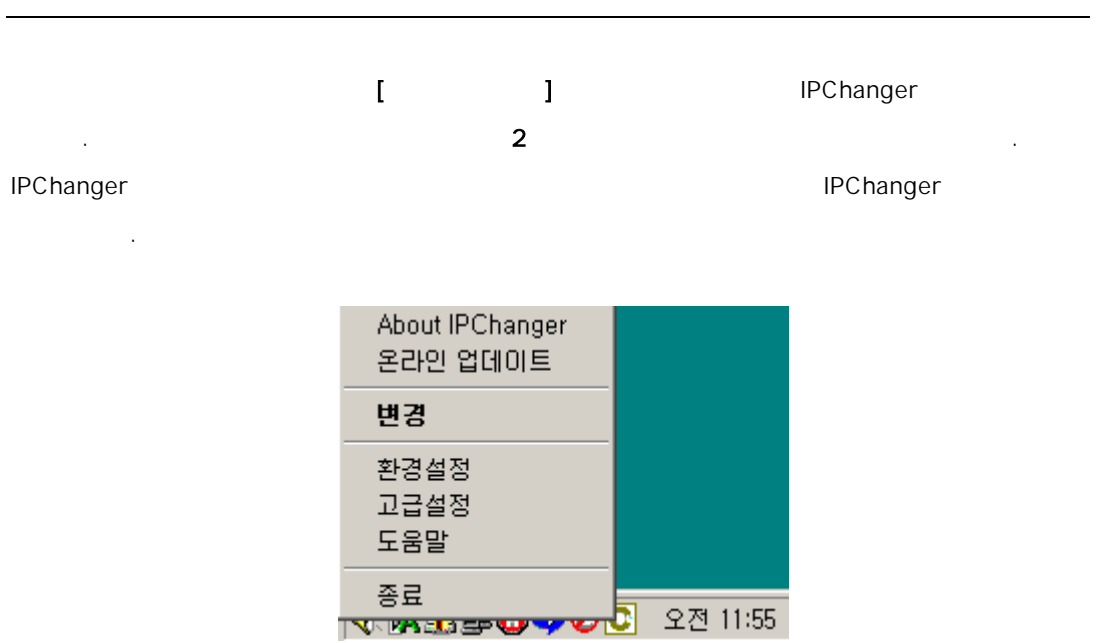

#### [IPChanger ]

- About : IPChanger
- 기타인 : The IPChanger :
- $\epsilon$  :  $\epsilon$  :  $\epsilon$
- 환경 설정 : IP 구성 정보 입력
- 고급 설정 : 화면 표시, 프린터 설정, 폴더 숨김, 네트워크, 관리 기능 구성
- $\mathbb{E}_{\mathbb{E}_{\mathbb{E}_{\mathbb{E}_{\mathbb{E}_{\mathbb{E}_{\mathbb{E}_{\mathbb{E}_{\mathbb{E}_{\mathbb{E}_{\mathbb{E}}\mathbb{E}_{\mathbb{E}_{\mathbb{E}}\mathbb{E}_{\mathbb{E}}\mathbb{E}_{\mathbb{E}}\mathbb{E}_{\mathbb{E}}\mathbb{E}_{\mathbb{E}}\mathbb{E}_{\mathbb{E}}\mathbb{E}_{\mathbb{E}}\mathbb{E}_{\mathbb{E}_{\mathbb{E}_{\mathbb{E}}\mathbb{E}_{\mathbb{E}}\mathbb{E}_{\mathbb{E}}\mathbb{E}_{\mathbb{E}}\math$
- 종료 : 프로그램 종료

IPChanger 2012 - 11

İ

#### [About]

İ

IPChanger [About]

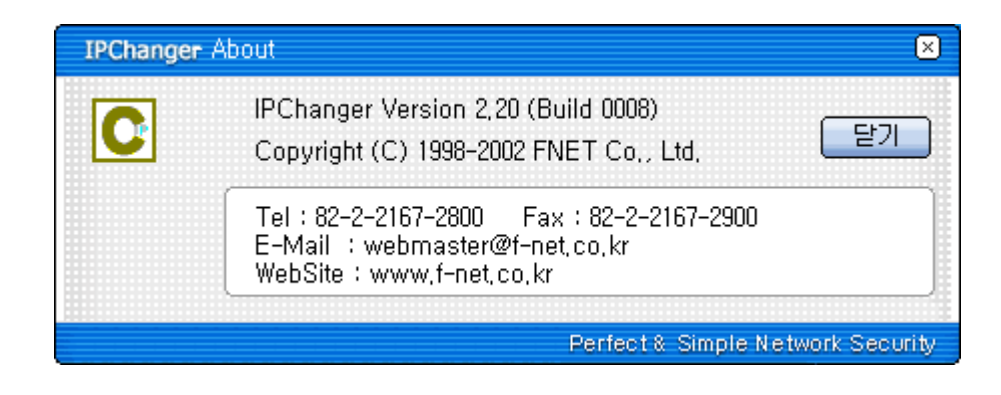

위의 그림을 통하여 IPChanger 프로그램 버전을 확인 하실 수 있으며, 문제 발생시 관련 자

(http://www.f-net.co.kr)

IPChanger

관리자에게 문의 하시기 바랍니다.

있습니다.

IPChanger 2012

İ

IPChanger  $\overline{a}$ 

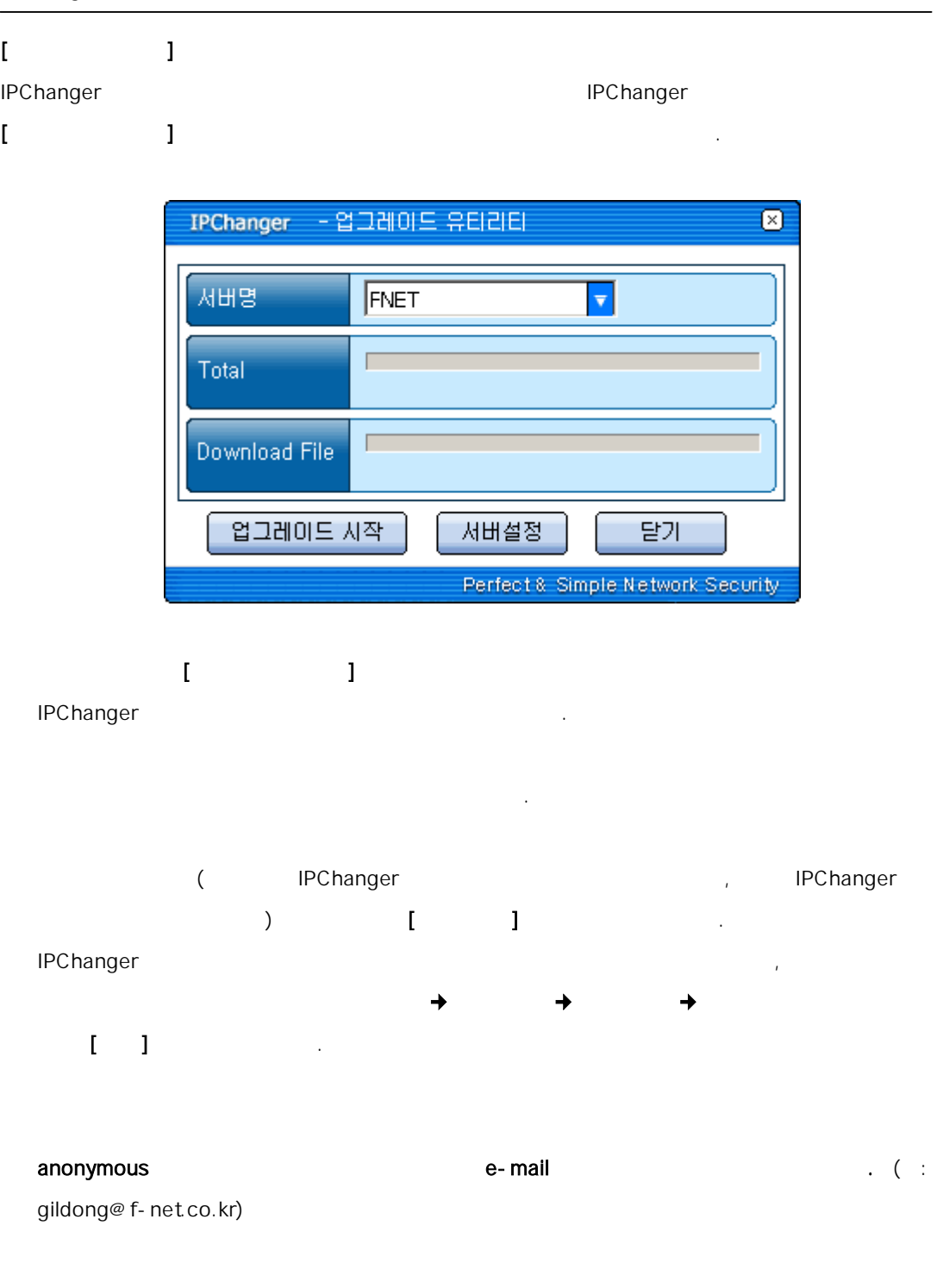

IPChanger 2012 13

İ

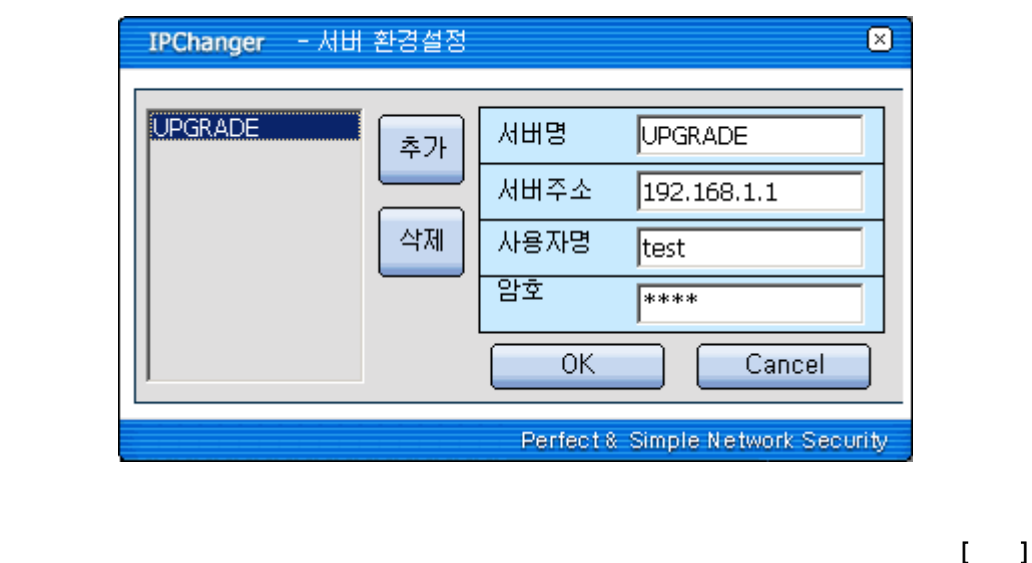

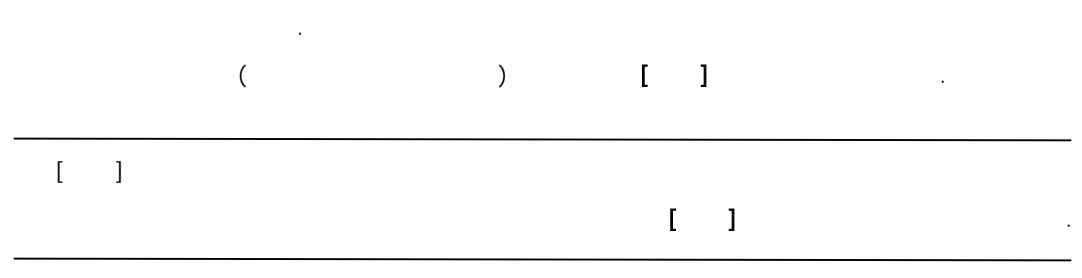

IPChanger 2012 - 14

İ

### $\bar{E}$

İ

external A B 로 변경을 하고 있는 IPChanger 아이콘을 바탕화면에 있는 IPChanger 같이 원하는 망으로 변경 됩니다. 변경된 망은 바탕화면 오른쪽 상단에 메시지로 나타납니다.

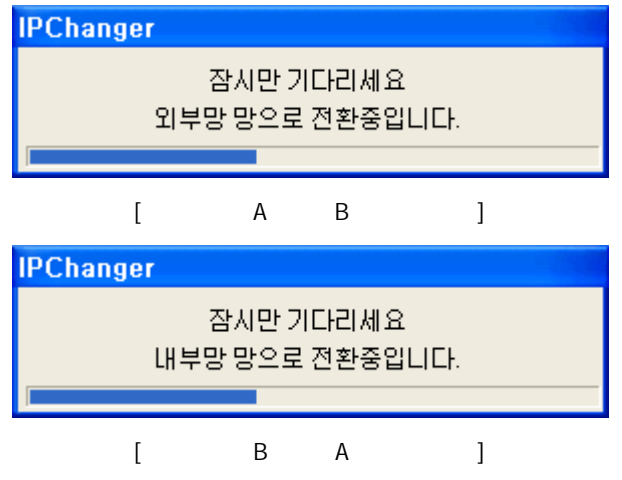

IPChanger 2012 15

İ

## $[1, 1, 1, 1]$

#### 1. 1 IP

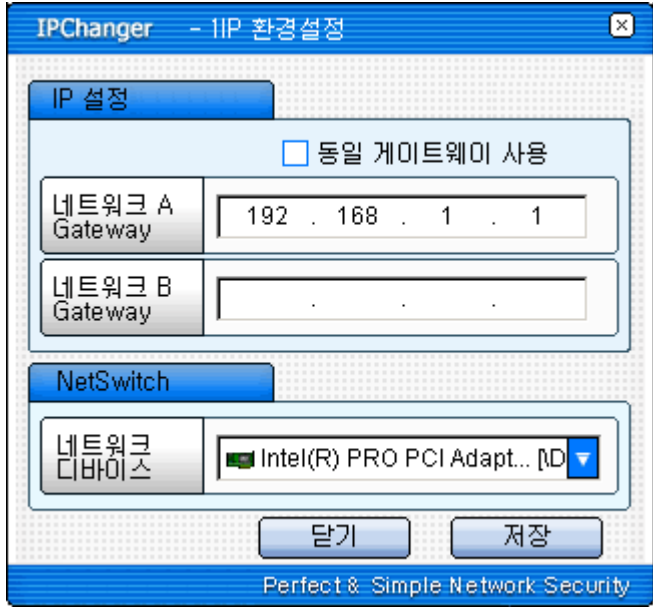

□동일 게이트웨이 사용 : 네트워크 A 와 B 가 동일 게이트웨이 주소를 사용하는 경우

#### Gateway

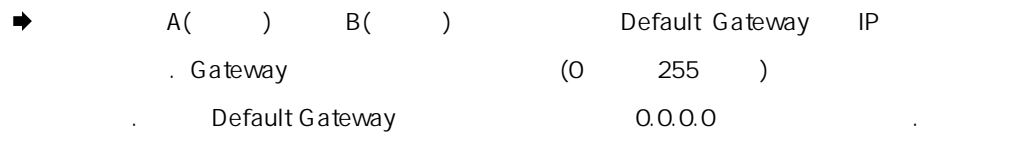

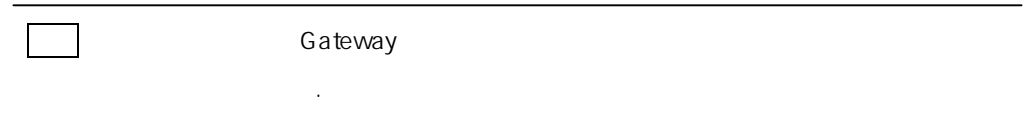

 $\mathcal{L}(\mathcal{A})$ 

 $\mathsf{DHCP}$  , we are the distribution of the distribution of the distribution of the distribution of the distribution of the distribution of the distribution of the distribution of the distribution of the distribution of t

NetSwitch [  $\qquad$ ]

IPChanger 2012 - 16

İ

#### 2. 2 IP

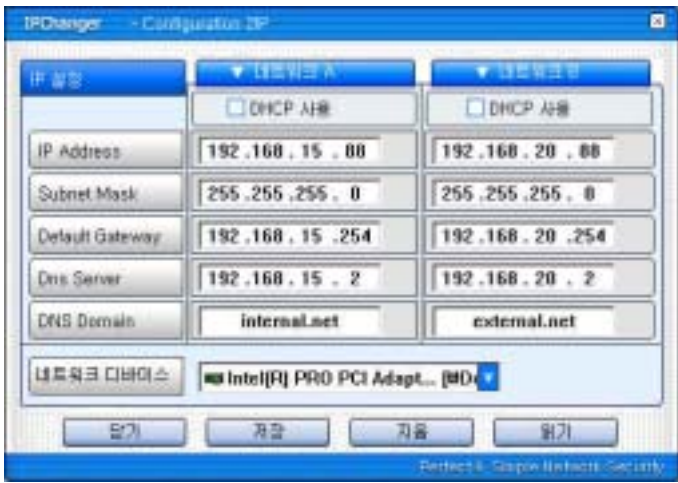

DHCP : A B DHCP

#### IP Address

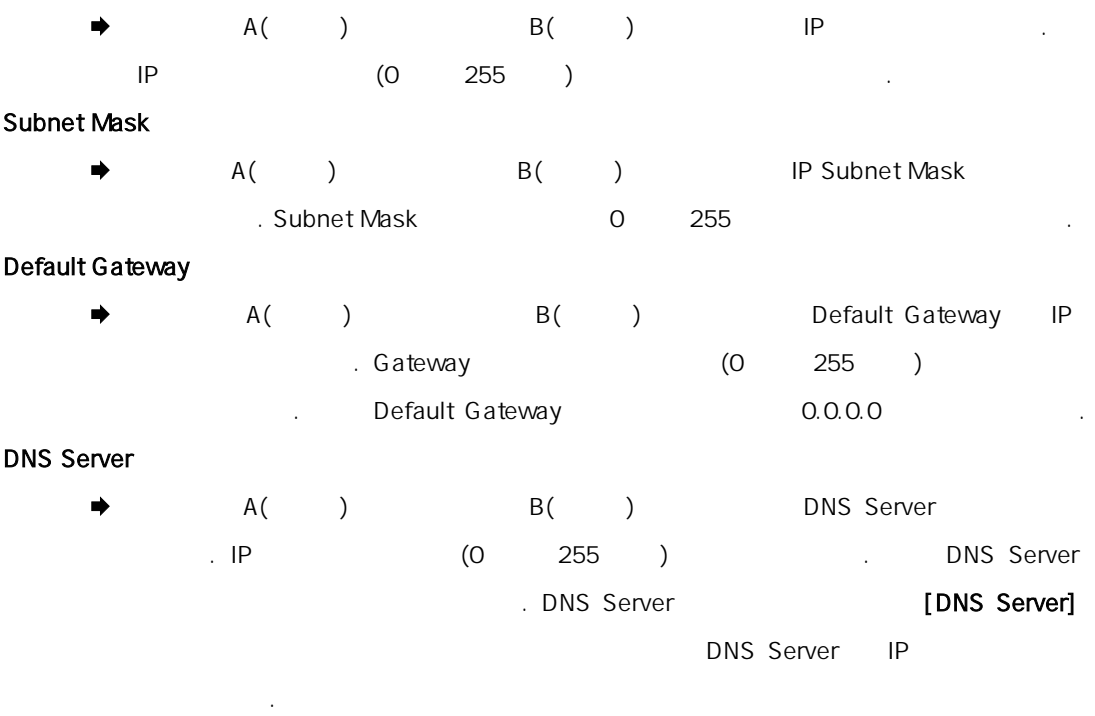

IPChanger 2012 - 17

İ

## DNS Domain  $\begin{array}{cccc} \bigstar & A(\quad) & \qquad & B(\quad) & \qquad & \text{DNS Domain} \end{array}$ 합니다. 만일 DNS Domain 이 없으면 설정하지 않습니다. DNS Domain 을 여러 개 **DNS Domain**  $\mathcal{L}^{\mathcal{L}}$ 참고 위의 화면에서 게이트웨이 주소 값을 모르는 경우에는 네트워크 관리자에게 문 의 하시기 바랍니다.  $\blacksquare$  DHCP  $\blacksquare$ NetSwitch [  $\blacksquare$ 한 후 저장 버튼을 누릅니다.

IPChanger 2012 - 18

İ

### $\mathbf{I} = \mathbf{I}$

IPChanger 에서는 화면표시, 프린터 설정, 폴더 숨김, 네트워크, 관리 등 여러 가지 부가적인 기

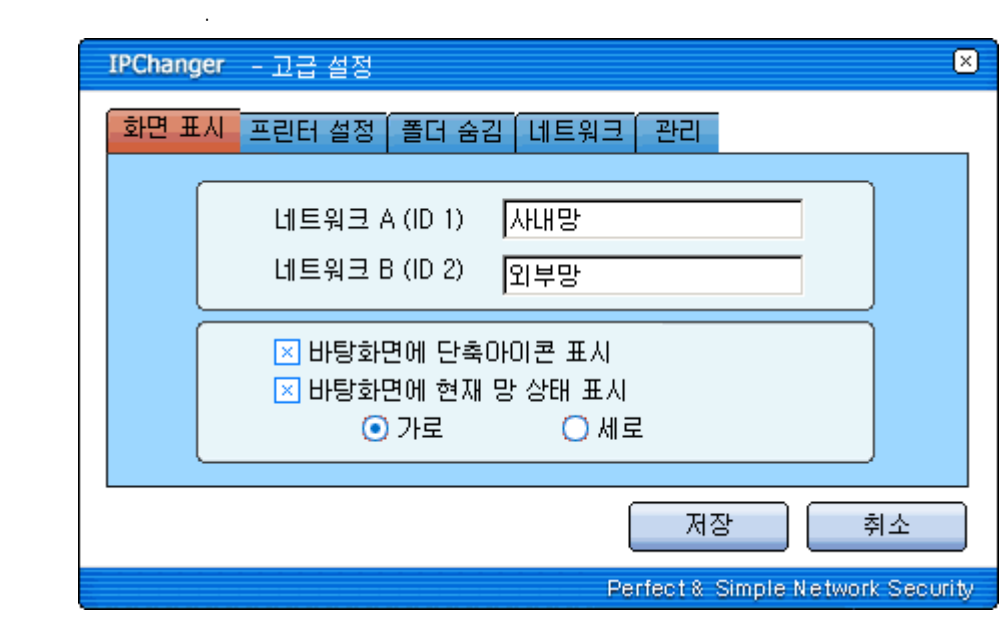

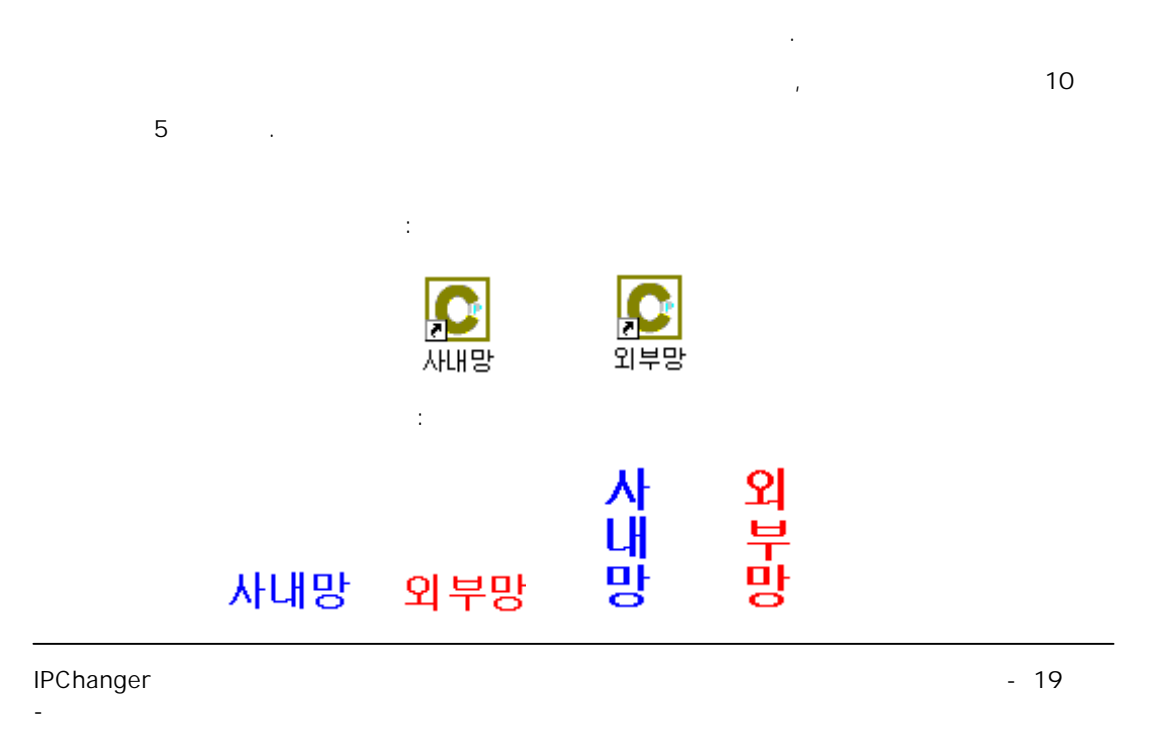

사용자 PC 에 설정되어 있는 프린터를 망별로 구성함으로써 사용자의 프린트 작업을 용이하게

합니다.

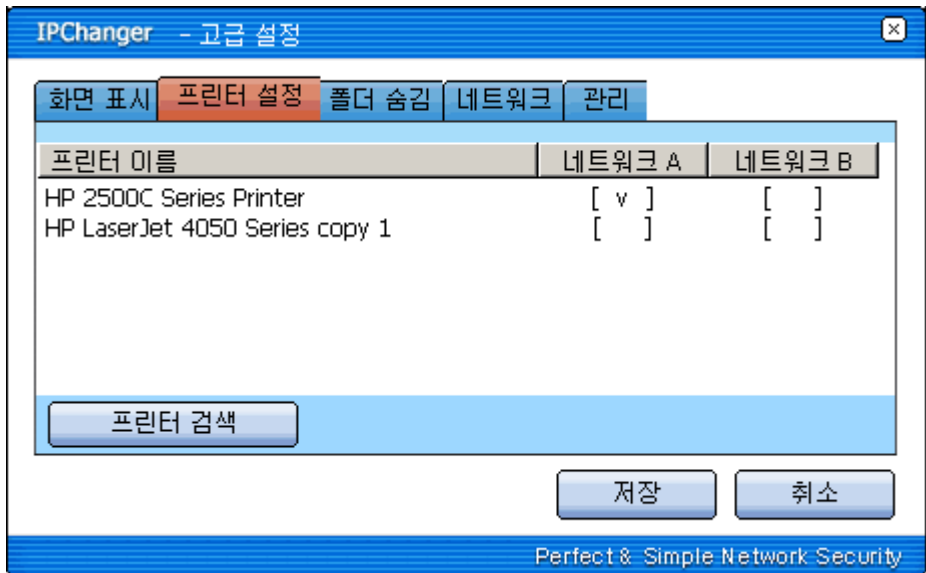

 $\mathsf{P}\mathsf{C}$  :  $\mathsf{P}\mathsf{C}$  $[V]$  :

시 저장되었다가, 프린터가 연결되어 있는 망으로 전환시에 프린터를 하게 됩니다.

IPChanger 20

İ

## $($   $)$ 니다. 폴더 숨김 설정은 특정 폴더에 대하여 외부로부터 액세스를 못하도록 하기 위한 방법입니다. 이 를 설정하기위해서는 [고급 설정] 메뉴에서 [폴더 숨김] 항목을 선택하시면 됩니다.

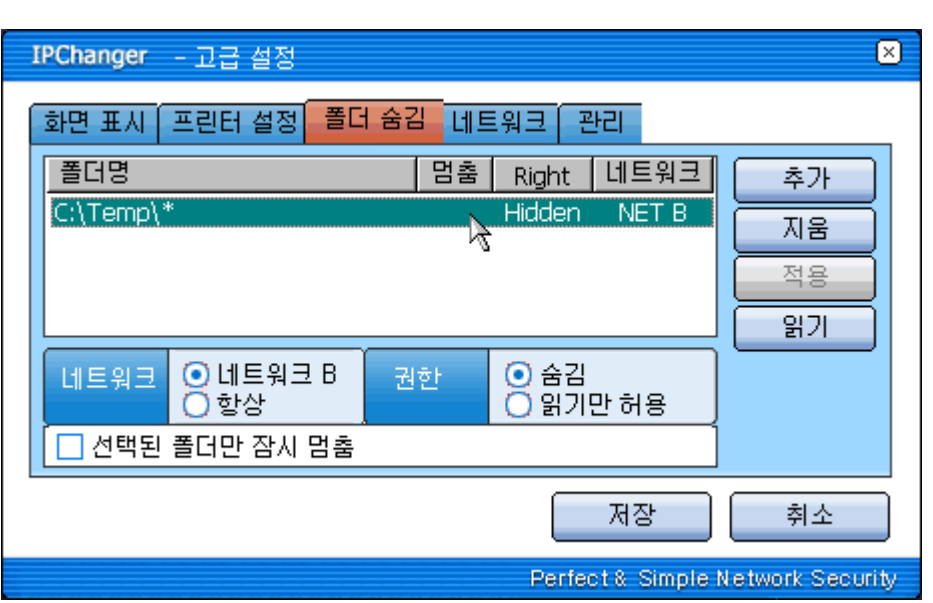

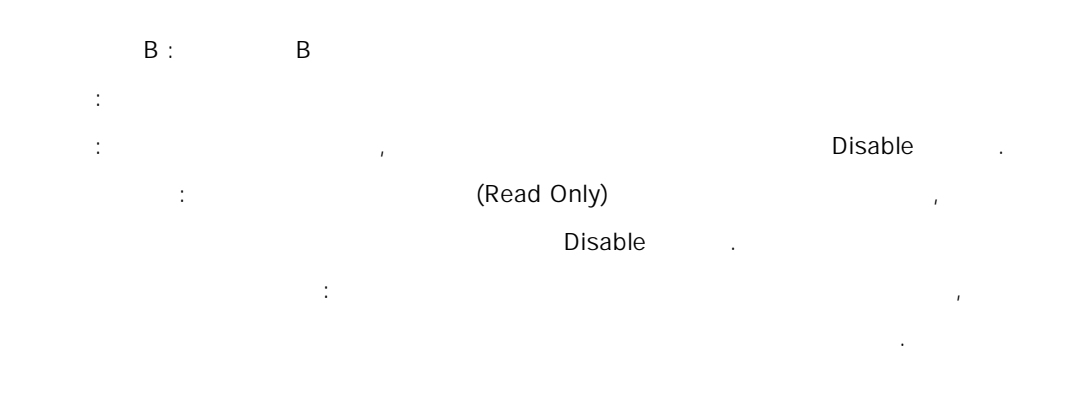

IPChanger 21 -

İ

 $\mathbf{E} = \mathbf{I}$  with  $\mathbf{I} = \mathbf{I}$  with  $\mathbf{I} = \mathbf{I}$ 

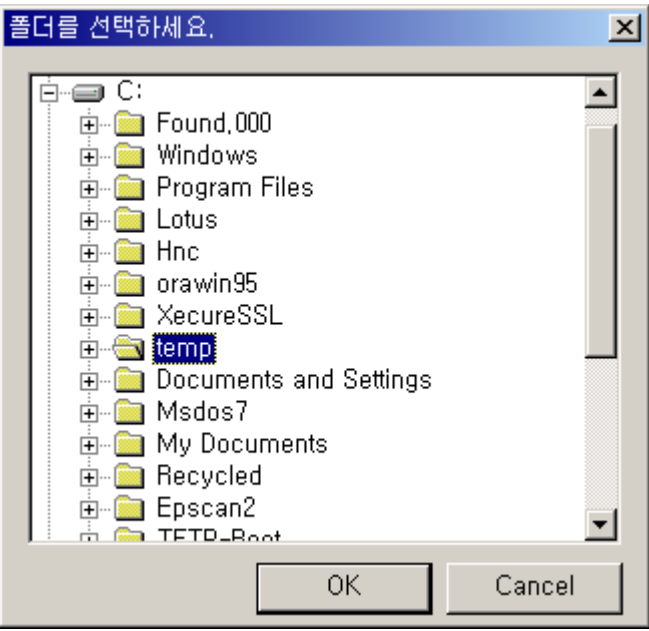

아래 그림과 같이 특정 폴더를 선택하는 창이 출시하는 창이 화면에 나타납니다.

## $\llbracket \cdot \cdot \cdot \rVert$

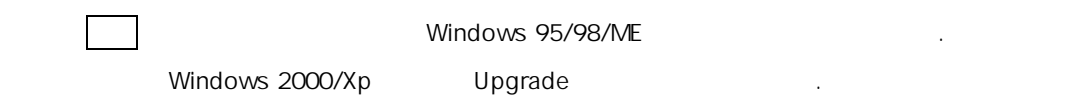

IPChanger 22

İ

네트워크에 관련된 고급 설정을 할 수 있습니다.

İ

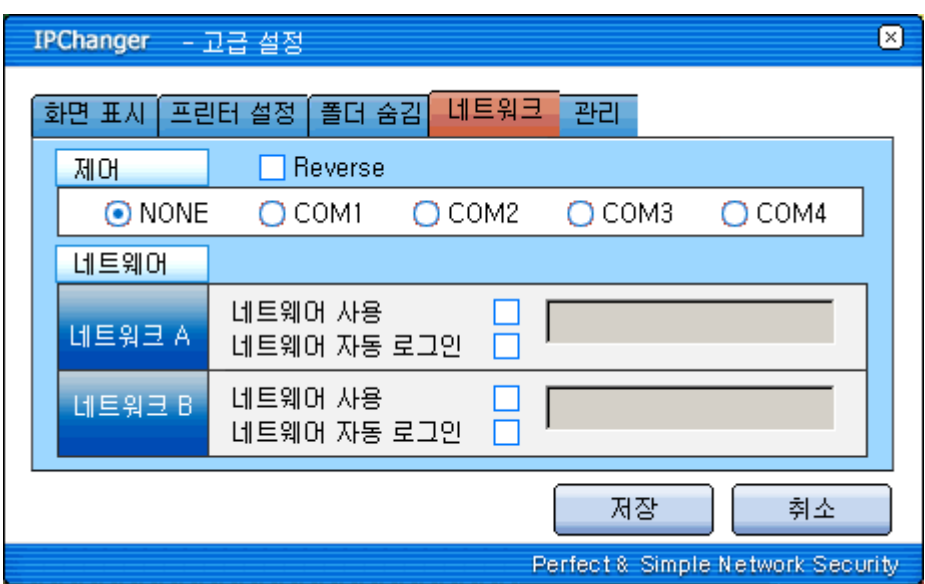

□ Reverse : 망 전환 응답 여부를 확인하는 것으로, 자세한 내용은 네트워크 관리자에게

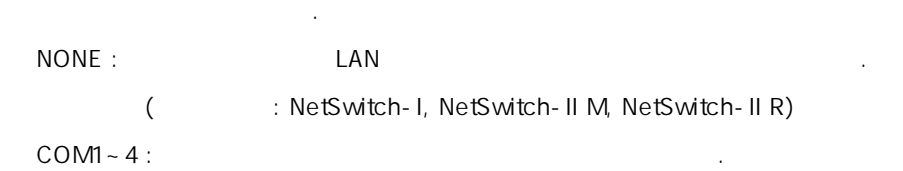

Y-Cable 과 연결된 시리얼 포트를 선택하시면 됩니다.

(  $:$  NetSwitch-II)

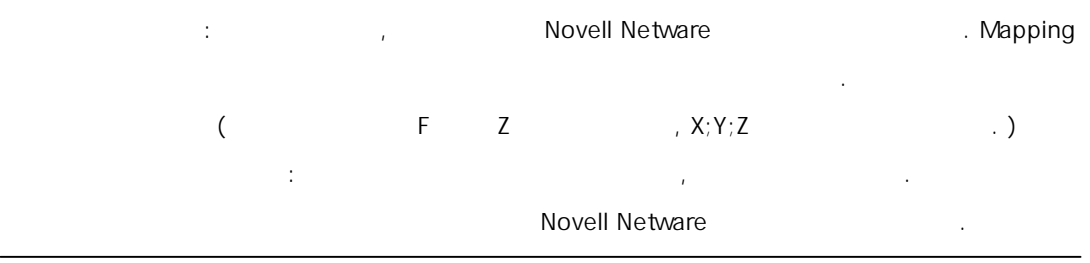

IPChanger 23

İ

자동 전환 기능을 위한 IPC hanger 사용 상의 관리 기능을 설정할 수 있습니다.

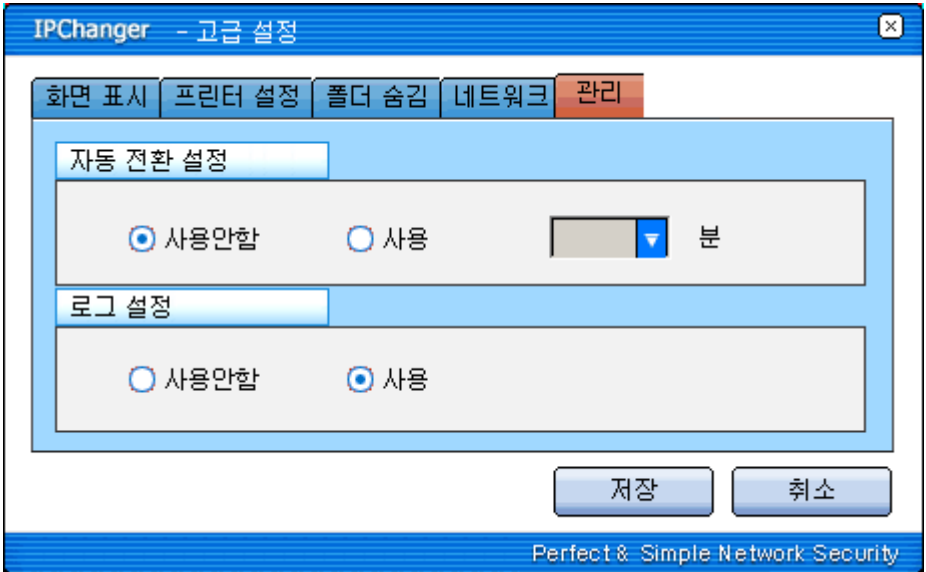

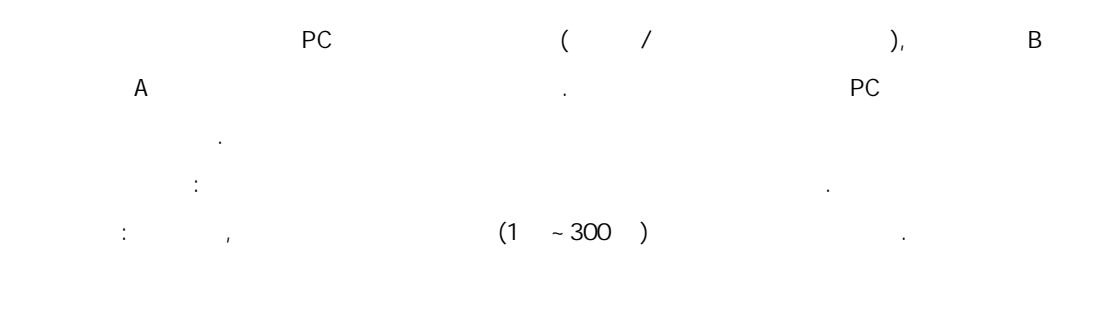

사용자 PC 기능을 참여하도록 하는 기능을 제공하도록 기능합니다. 로그를 제공하도록 기능합니다. 로그를 제공하도록 기능합니다. 로그를 작성하도록 하는 기능입니다. 로그를 작성하도록 하는 기능입니다. 로그를 작성하도록 하는 기능입니다. 로그를 작성하도록 하는 기능입니다. 로그를 작성하도록 하는 기능입니다. 로그를 작성하도록 하는 기능입니다. 로그를 작성하도록 하는 기능입니다. 로그를 작성하도록 Log 폴더에 생성되며, 사용자의 망 전환 시간 및 전환 정보가 월 단위로 기록됩니다.

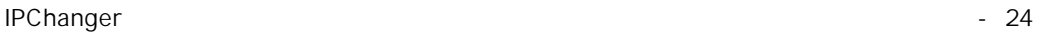

İ

## $\mathbf{L} = \mathbf{I}$

İ

**IPChanger** 2012 2013 2014 2014 2015 2016 2017 2018 2019 2019 2017 2018 2019 2019 2017

### $\bar{\Gamma} = 1$

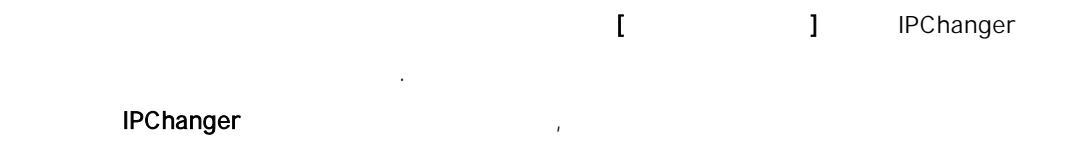

 $\rightarrow$  (P)  $\rightarrow$  IPChanger

IPChanger 25

İ

IPChanger

İ

#### [IPChanger ]

**IPChanger** 2012 12:00 12:00 12:00 12:00 12:00 12:00 12:00 12:00 12:00 12:00 12:00 12:00 12:00 12:00 12:00 12:00 12:00 12:00 12:00 12:00 12:00 12:00 12:00 12:00 12:00 12:00 12:00 12:00 12:00 12:00 12:00 12:00 12:00 12:00 1 **IPChanger** 가능합니다.

#### **IPChanger**

- $\bullet$  IP  $\bullet$  IP  $\mathsf{IP}$
- z 게이트웨이 주소 변경을 요할 때
- **•** DNS (Domain Name System) DNS IP BOOK IPChanger z 폴더 감춤 기능 변경 시
- $\bullet$  (i.e.  $\bullet$  )
- 
- IPChanger
- **IPChanger**

#### $\{\quad\}$  IP

만 변경 한경 한경 변경이 대표 변경이 대표 변경이 되는 경우에 IP 주소등을 변경하면, 기 IPChanger Text is a state of the UPChanger Access to the UPChanger Section of the UPCH  $\mu$ 신이 안될 수도 있습니다.

IPChanger 26 -

İ

IPChanger

İ

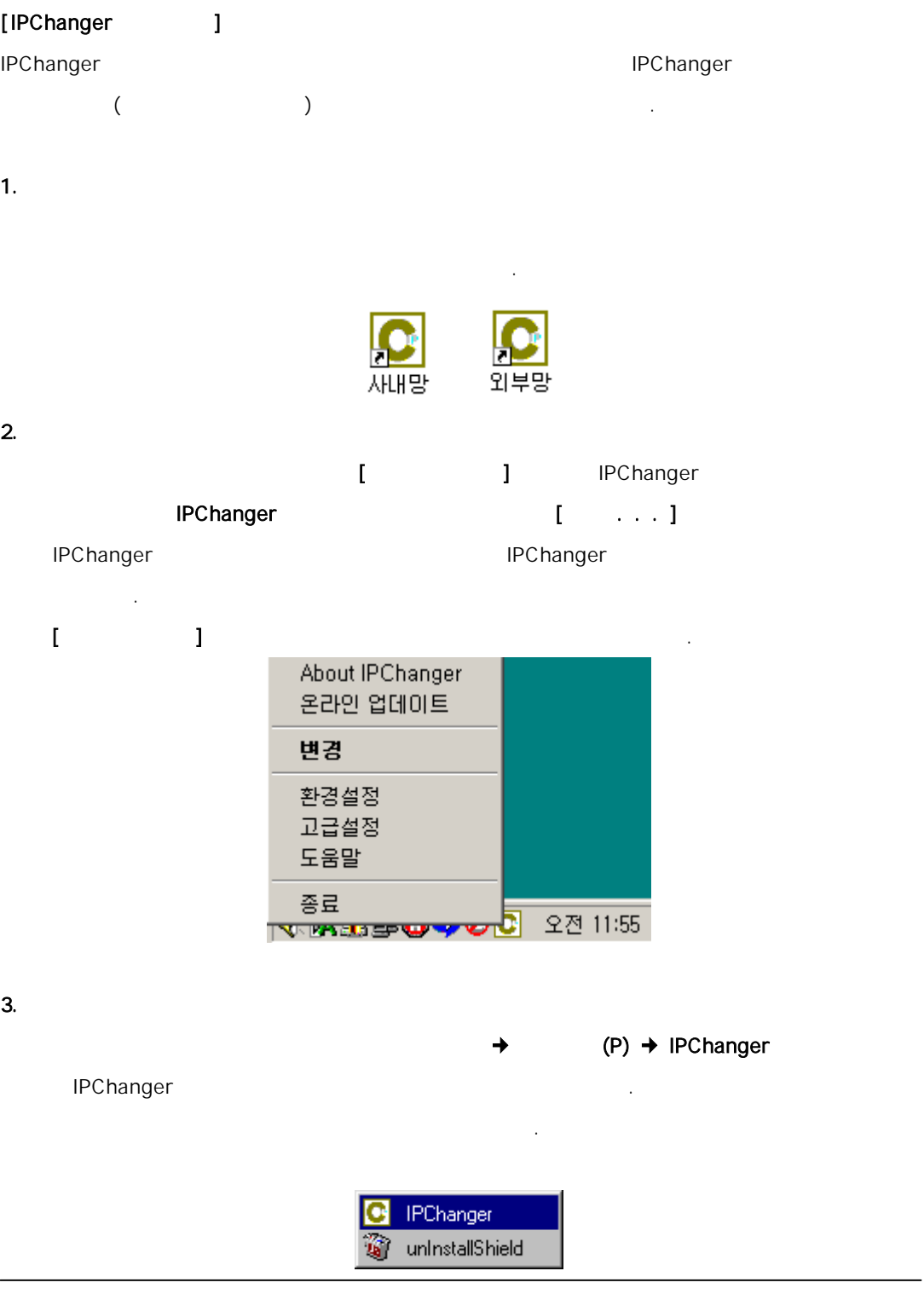

IPChanger 27 -

#### $[1]$

İ

내<br>HPChanger

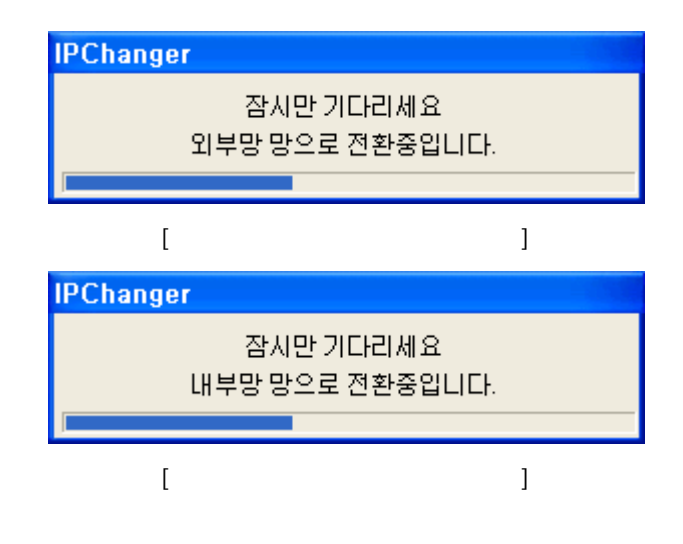

과 같이 변경 관련 변경 관련 변경 관련 방법 관련 방법 관련 방법 관련 방법 방법 방법 방법 방법 방법 방법

IPChanger 28

İ

IPChanger

## İ [IPChanger ] **IPChanger** 은 아래와 같습니다.  $1.$ [<br>
letter the manufacture of the HPChanger product in the HPChanger of the MPChanger of the HPChanger of the HPChanger 여 IPChanger 환경구성 메뉴가 나오면 [종료] 항목을 선택 합니다. IPChanger 프로그램에 종 IPChanger **Contains the Changer**

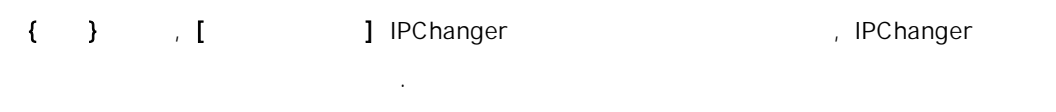

 $2.$ 

> > >IPChanger>UnInstallShield e

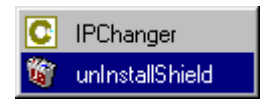

IPChanger 29

İ